# **BRYCScore**

# **Score Management for the Youth Climbing Series**

### **IMPORTANT**

Please take the time to read these guidelines and try out the latest version.

A fully functional example of a completed BRYCScore spreadsheet is available to support this document. It can be downloaded here:

http://indoorsout.co.uk/brycscore/brycscore21 EXAMPLE.xlsb

# Contents

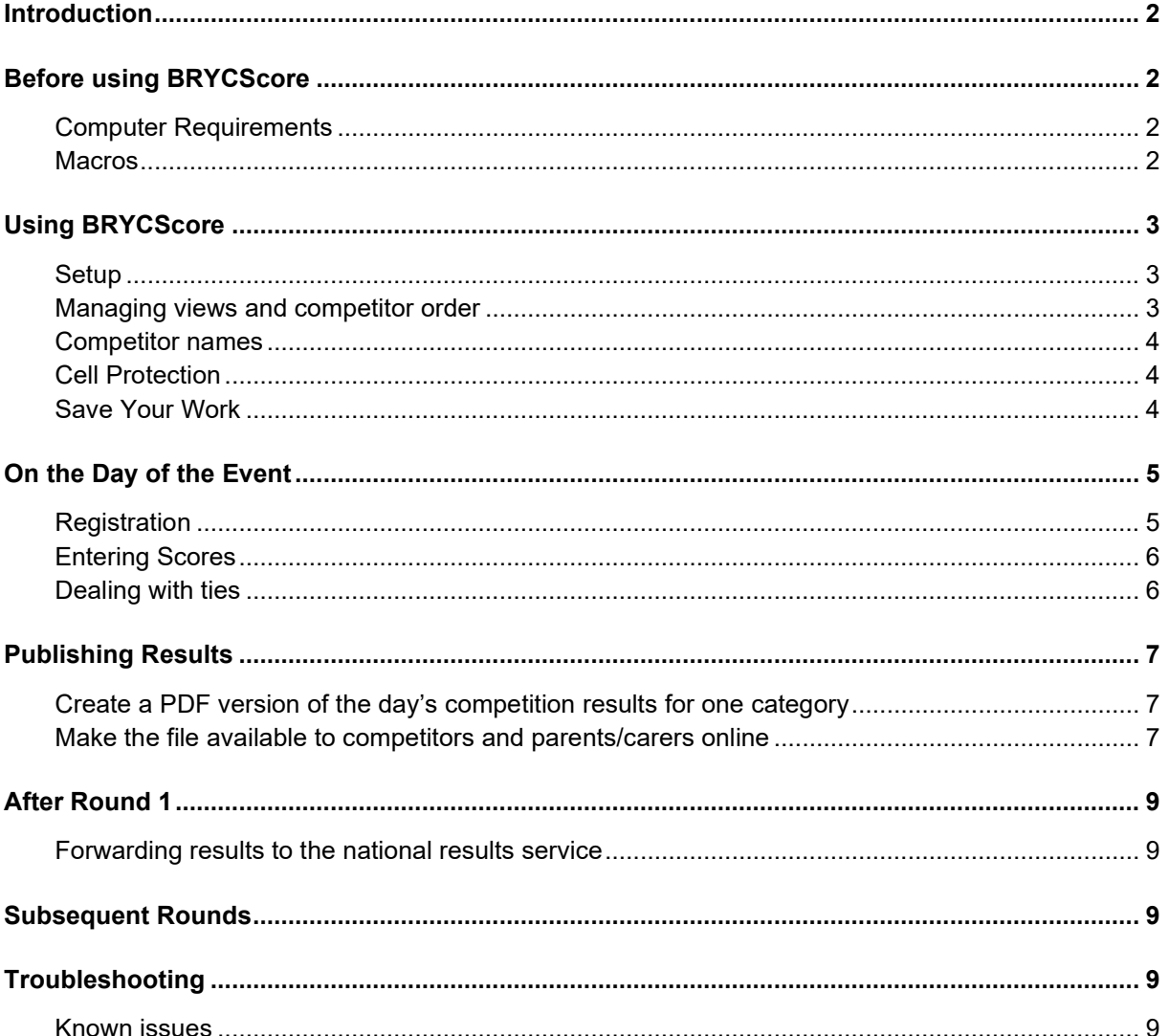

# <span id="page-1-0"></span>**Introduction**

BRYCScore is a tool for managing the scores during and immediately after each of the regional rounds of the Youth Climbing Series.

Its main functions are:

- Regional setup for local variations. e.g. venues, dates etc.
- Speedy collation and printing of competitor lists for each category. These are designed, primarily, for use as a register by judges and to record scores. Lists can be sorted alphabetically or by rank.
- Convenient entry of individual scores.
- A continually updated ranking giving the 'situation so far' as well as overall statistics.
- Instant final results service. Full results are available within seconds of the last score being entered.
- Easy manual adjustment in the event of a climb-off or tiebreaker.
- Clear printout of results suitable for viewing by competitors and parents.

# <span id="page-1-1"></span>**Before using BRYCScore**

Please keep in mind that the BRYCScore file you are provided with may be used by other officials at other rounds in the Series and a copy of it will be processed after each round to generate nationally published results.

### <span id="page-1-2"></span>**Computer Requirements**

- A PC (desktop or laptop) running Windows 7, 8 or 10 Whilst it should be possible to control the spreadsheet via a touchscreen, it is strongly recommended that a mouse (or track-pad on a laptop) is used.
- Microsoft Excel Version 12 (included with Microsoft office 2007) or later installed.
- A connected printer

To work effectively, BRYCScore must be copied to the hard drive of the PC or laptop. In an emergency BRYCScore will run from a USB flash drive or similar. **Important:**

- BRYCScore will not work with on-line or mobile versions of Excel.
- Do not open BRYCScore in Google Docs or save the Windows file as a Google Sheet file.
- Using BRYCScore on an Apple/Mac computer has caused serious errors and delays in previous years. It is not recommended.

See also **[Troubleshooting](#page-8-3)** on the last page.

### <span id="page-1-3"></span>**Macros**

To be fully functional, BRYCScore must run 'Macros'. If your copy of Microsoft Excel does not enable Macros, do the following:

*In Excel 2010 or later*:

Click **File** > **Options** > **Trust Center** > **Trust Center Settings…** > **Macro Settings** then choose **Enable all macros**

*In Excel 2007*:

Click the Office button then select Excel Options. Choose **Trust Center** from the left-hand menu then click the **Trust Center Settings...** button. Under Macro Settings select **Enable all macros**.

Close Excel then open BRYCScore again. Enable Macros if prompted.

# <span id="page-2-0"></span>**Using BRYCScore**

### <span id="page-2-1"></span>**Setup**

On first starting BRYCScore, you will see something similar to the following:

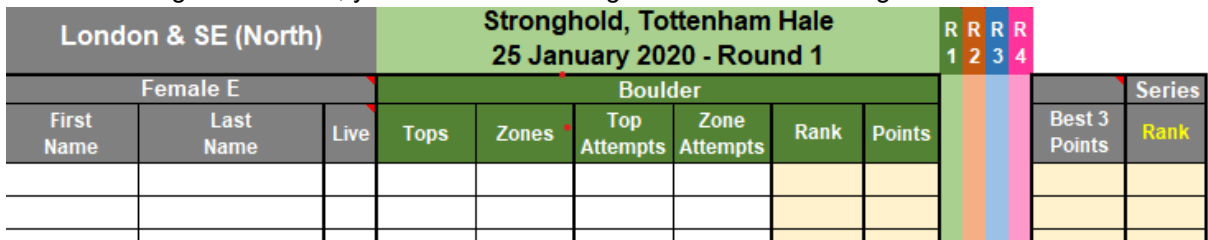

Each BRYCScore spreadsheet is designed to be used by one Youth Climbing Series region at all four rounds. The spreadsheet contains a tab (at the bottom of the screen) for each category. Each round has its own colour-coded columns for recording results. When preparing for each round the appropriate set of columns are 'unhidden' and other rounds are hidden. Typically, the columns with grey headers always remain visible.

In general, white cells are for data entry and pale yellow cells are used by the program to carry out automatic calculations.

#### <span id="page-2-2"></span>**Managing views and competitor order**

Most of the complex tasks (such as sorting and changing the view on the screen) are carried out by **double-clicking** regions of the spreadsheet.

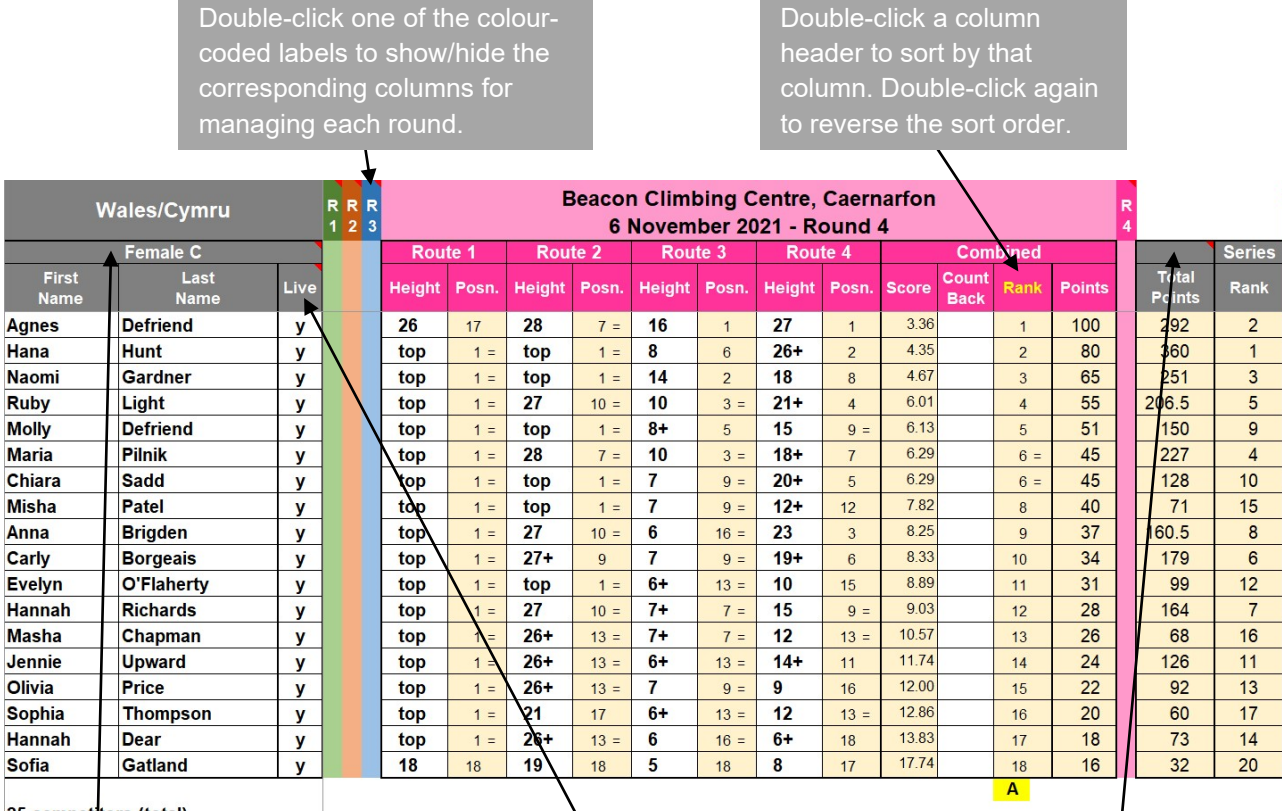

25 compet tors (total)

Double-click the category cell to show all rows below (includes empty rows for adding competitor names).

Double-click here to insert "**y**" against every name in the list. This action is used later in the Series when an overall rank across more than one round is required.

Double-clicking here reveals/hides the Series tiebreak columns (used at the end of the last round).

A good deal of preparation can be carried out prior to the day of the event. Begin by checking the information in the top row of the relevant round. Changes to the venue or date can be made on the **Ranking** tab as follows:

> Edit the relevant cells in this grid. Changes you make here will be automatically copied to the header in each category.

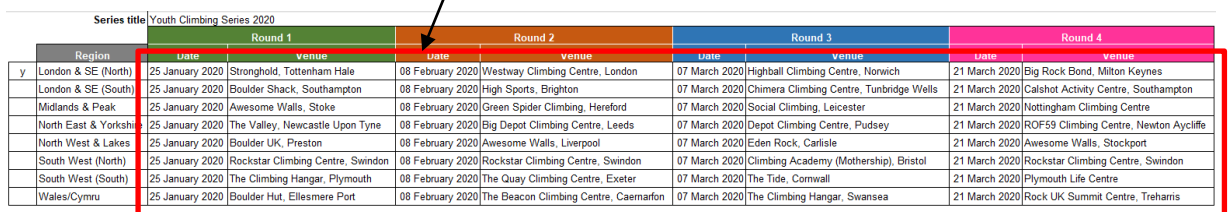

### <span id="page-3-0"></span>**Competitor names**

The names of all competitors for the whole series are already included in your regional copy of BRYCScore. This includes competitors that may not be competing until round 2 or later.

Adding new names should not be necessary. However, editing existing information may be required (for example, amending data entered incorrectly during the online booking process).

Select the category you want to work with by clicking on the appropriate tab at the bottom of the screen

### (**Ctrl**+**Page**+**Up** or **Ctrl**+**Page**+**Down**).

Click in the **First Name** or **Last Name** column (use the Tab or Arrow keys to move between cells) and edit as required.

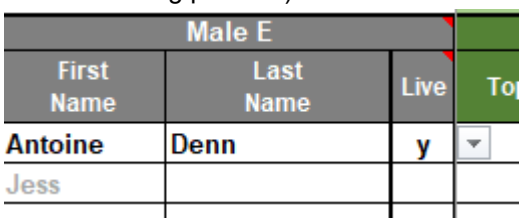

It doesn't matter about the order of competitors; they can easily be sorted later.

Initially, the name text will be coloured light grey to indicate that the competitor is not competing at the forthcoming round.

Use the document provided by the BMC office to prepare each category.

Type a **y** in the relevant row of the **Live** column to indicate that a competitor will be attending (see above) but also see [On the Day of the Event](#page-3-3) below.

This action changes the name text to black. Therefore, names in grey text indicate registered competitors who are not attending.

**Note:** Never use Paste to enter data in BRYCScore, use **Past Values** instead.

#### <span id="page-3-1"></span>**Cell Protection**

You cannot change the contents of most cells. Only the white cells will accept changes. All the other cells are 'protected' because they are either fixed column titles or carry out automatic calculations.

#### <span id="page-3-2"></span>**Save Your Work**

Save the information regularly and frequently (every few minutes).

<span id="page-3-3"></span>Click **Save** (Ctrl+S).

# <span id="page-4-0"></span>**On the Day of the Event Registration**

<span id="page-4-1"></span>As competitors arrive, confirm that they have a **y** against their name in the **Live** column. It is important to remove the **y** in the live column form any competitor who is not competing at the current round. This ensures the judge's reference sheets (see below) are accurate when printed.

#### **Judge's Reference sheet**

When required, a set of competitor lists (one for each judge) can be easily printed as follows:

1. Sort the competitors to your requirements (see below).

Alphabetical order is recommended.

- 2. Click the relevant tab at the bottom of the screen (either **Boulder Ref** or **Route Ref**). There will be a short delay while the spreadsheet formats the pages.
- 3. On the Menu, click **File** > **Print** and follow the usual procedure for printing A4 pages.

#### Please note:

Only competitors with a **y** in their **Live** column will appear on the lists.

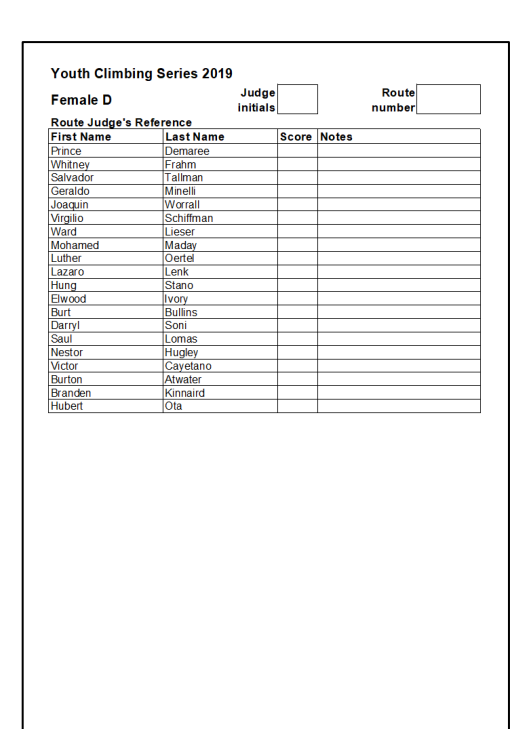

#### **Sorting**

Competitors can be sorted by any column except the **Live** column. Simply double-click the column's header.

For example, double-clicking the **Last Name** header sorts the whole category alphabetically by last name (see right).

Note that;

- Sort order is ascending (e.g. a to z, 1 to 10 etc)
- The sort order can be reversed by double-clicking the same header a second time.
- The current sort order is indicated by yellow header text and a yellow highlight in the cell at the foot of the sorted column which also indicates the sort order (**A** for ascending and **V** for descending).
- After a sort is carried out, only rows with a **y** in the **Live** column will be visible.

When required, all rows can be revealed by clicking the category label cell (**Female D** in the example on the right).

#### Limitations:

Sorting will usually be applied to **Name**, **Rank** or **Points** columns but the technique will work on all columns except the following:

• **Height**

The presence of "+" symbols and "TOP" will give confusing and unhelpful results

• **Live**

Double-clicking this column does not change the sort order. Instead, a **y** is inserted in every row where a **First Name and Last Name** has been entered in the same row. This action is only required if all competitors *from all rounds* are to be sorted.

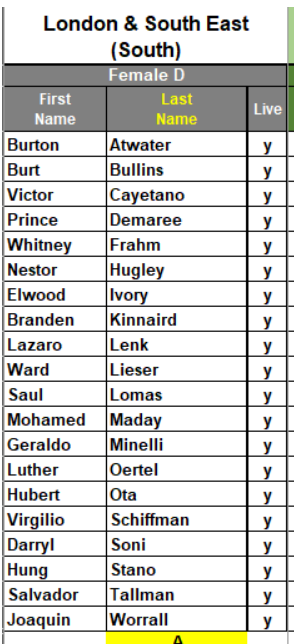

### <span id="page-5-0"></span>**Entering Scores**

It is recommended that you first sort the category to match the competitor order on the Judge's Reference sheet containing the hand-written scores from the category judge.

Simply type the competitors' scores into the appropriate white cells.

If a competitor is present but has not attempted some or all of the climbs, you **must**, enter **0** (zero) in the corresponding cells.

If a competitor failed to attend a round for which they were registered, you **must** leave all cells **blank** for that competitor at that round.

Successfully completing a **route** must be entered as **TOP**.

See right for other examples.

The pale yellow coloured columns are automatically updated as scores are entered.

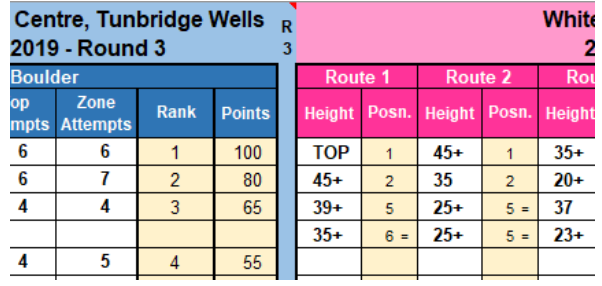

### <span id="page-5-1"></span>**Dealing with ties**

It is essential that the current full Youth Climbing Series Regulations are followed when checking for and resolving ties at the end on each event.

At roped rounds, you can force BRYCScore to resolve a tie by entering points in the **Countback** column.

Countback entries must be **whole numbers only** (where a larger number is a better result). In the example below, the third place tie in the **Score** column was resolved by counting the number of first places for each competitor then second places and so on (Aubrey has the better countback score because his second best place was sixth and Everette's was eleventh).

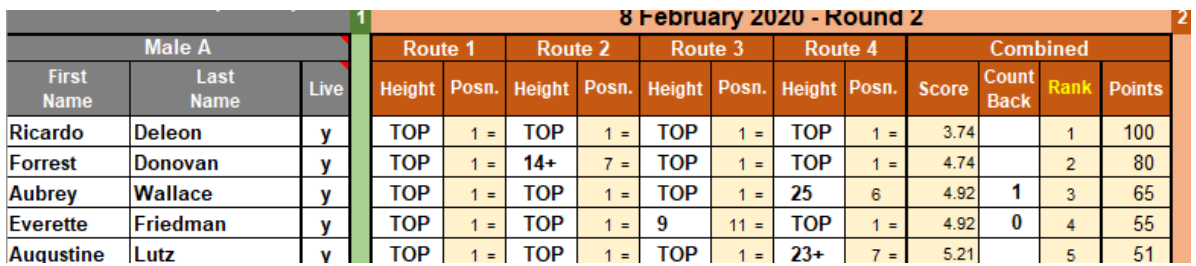

# <span id="page-6-0"></span>**Publishing Results**

**At the 2021 Series, results must be published online for the competitors and parents/carers to check during the appeal window on completion of each category's competition. DO NOT print hard copies or otherwise display the information at the venue.**

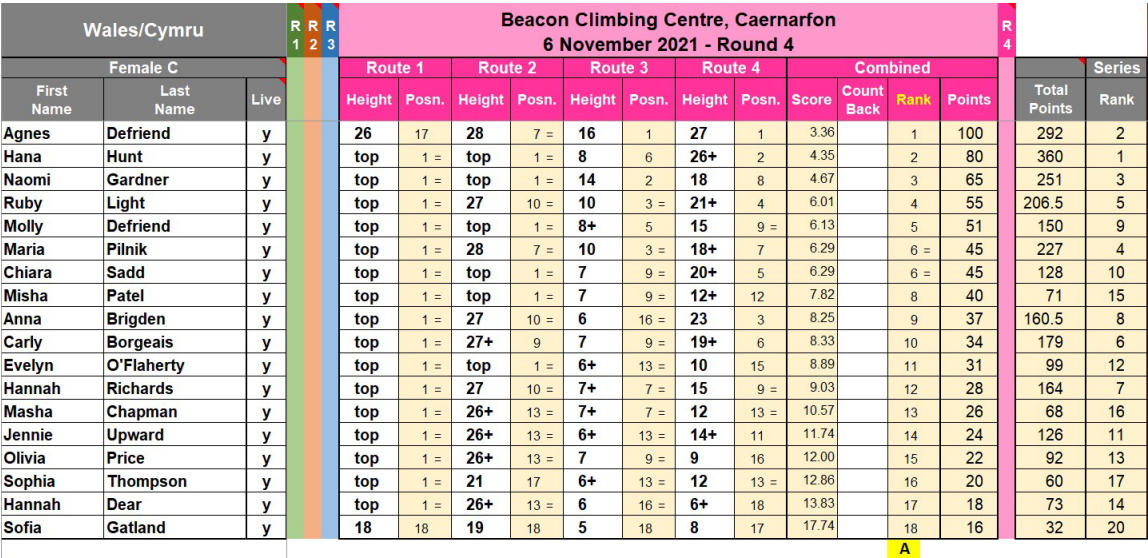

25 competitors (total)

#### <span id="page-6-1"></span>**Create a PDF version of the day's competition results for one category**

- 1. Select the appropriate category tab at the bottom of the screen.
- 2. Sort the category by **Rank** for the current event.
- 3. Hide all other rounds.
- 4. For rounds 1, 2, and 3, hide the Series tie-break columns (double-click the cell above the **Total Points** header)
- 5. Click **File** > **Save As…** and choose **Browse**.
- 6. In the **Save As** window:
	- a. In the **File name:** box, replace the default text with a suitable name In the example above, this might be **YCS21 R4 Wales Female C Provisional Results**. Make sure that the file name you type here clearly describes the contents of the file as it becomes the title of the online download link seen by competitors and parents/carers
	- b. Click the down arrow in the **Save as type:** drop-down box and choose **PDF (\*.pdf)** from the list
	- c. Still in the **Save As** window, navigate to a location on your computer where you can save the results file (for example **Desktop**, **Documents** etc) and click **Save**

#### <span id="page-6-2"></span>**Make the file available to competitors and parents/carers online**

- 7. In your web browser, visit [https://ycsresults.co.uk](https://ycsresults.co.uk/)
- 8. Click **Log in**
- **(officials)** and log in using the credentials provided by your YCS Coordinator
- 9. Click your region's name to access its download folder (see example on the right)

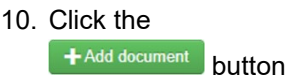

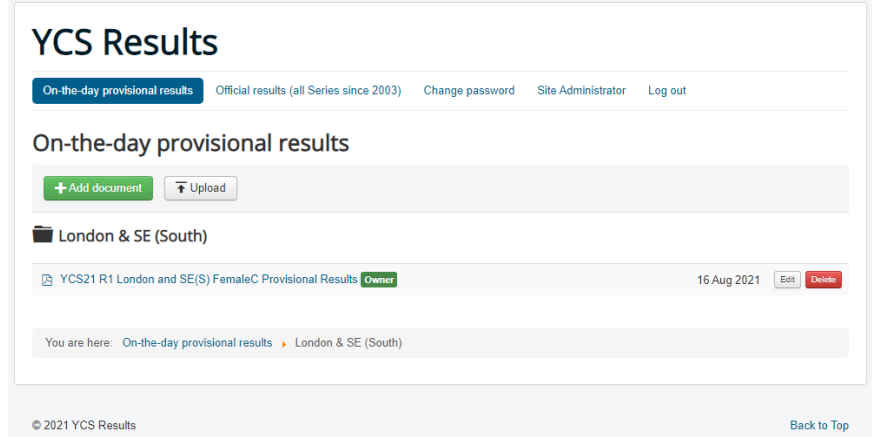

- 11. Click the **Upload** button (see right)
- 12. In the **Open** window, locate and select the file you saved in step 6c above
- 13. Click **Open**
- 14. The file name appears in the **Title** box and the Region folder is shown in the **Category box** (see below).

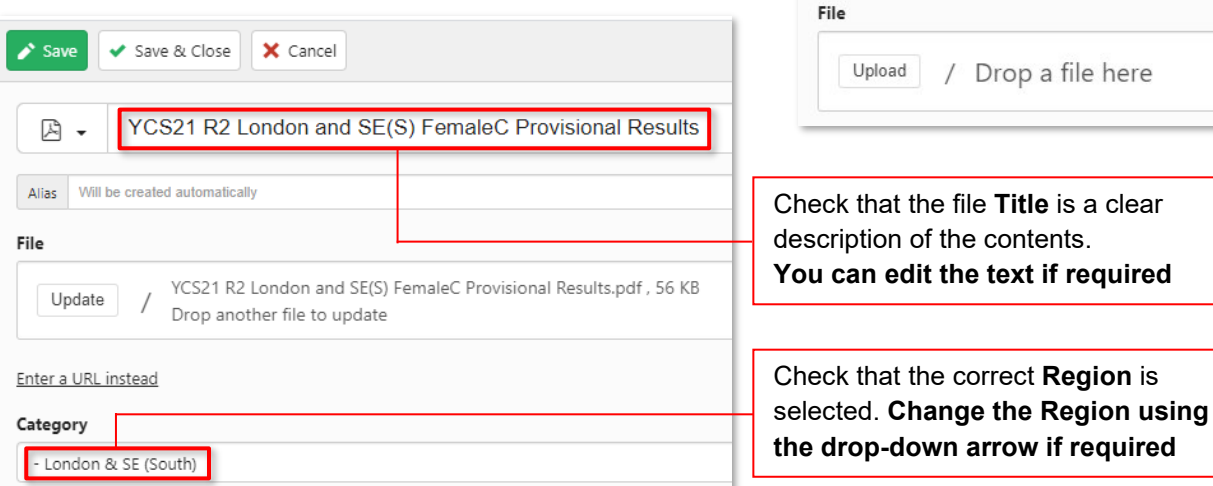

 $\blacktriangleright$  Save

 $\Box$ .

Save & Close

Title

Alias Will be created automatically

X Cancel

here

#### **DO NOT ADD OR CHANGE any other information on the page**

15. Click the **Save & Close** button

The file has been added to the folder and can be viewed and downloaded by any visitors to the site.

- **NOTES:** If you need to change published results (e.g. after an appeal or to correct an error), **consider leaving in place earlier files and adding an appropriately named amended version** (see example below). This will help competitors and parents/carers to better understand any changes.
	- If necessary, you can carry out the following actions on any file you have uploaded:
		- Click the file's **Edit** button to;
			- $\circ$  edit the title text
			- o move the file to a different Region folder
			- o replace the file (with, for example, an updated version)
		- Permanently remove a file by clicking its **Delete** button.

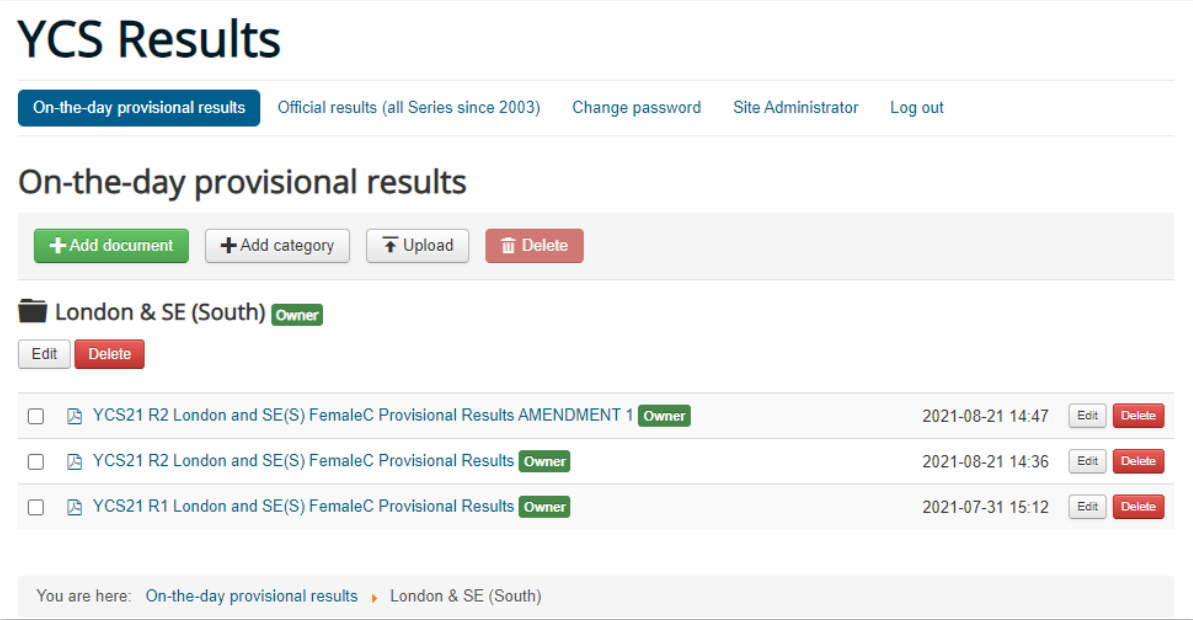

# <span id="page-8-0"></span>**After Round 1**

#### <span id="page-8-1"></span>**Forwarding results to the national results service**

Once the results for all categories are recorded and confirmed in BRYCScore:

- Save and close BRYCScore
- Email a copy of your BRYCScore file as an attachment to:
	- o [mjalderson@hotmail.com](mailto:mjalderson@hotmail.com)
	- o Anyone else who requires a copy (e.g. The BMC, your region's YCSC etc).
- Consider plans for the next round.
	- o Who will be managing the scoring?
	- o Are there any issues to be resolved (e.g. queries regarding absent competitors, correct spelling of names etc)?

## <span id="page-8-2"></span>**Subsequent Rounds**

You can administer rounds 2, 3 and 4 in the same way as the first round. Note that:

- The **Live** column is designed to be edited and re-used for each round.
- You can show and hide the columns for different rounds by double-clicking the coloured markers in the first row (see page 3).
- Scores and overall ranking require additional scrutiny at the end of round 4 and before confirming the names of the competitors qualifying for the Grand Final. In particular:
	- o Resolve any Series ties.
		- This may require reference to the results of previous rounds and possibly a climb-off.
	- $\circ$  Study the spreadsheet to confirm that those with the highest Series scores in each category have attended at least three rounds.

**For details please consult the current full Youth Climbing Series Regulations and the special Cornavirus addendum for the 2021 Series**

# <span id="page-8-3"></span>**Troubleshooting**

If you have any questions or come across any problems:

- 1. Check that the answer is not in this document.
- 2. Email your query to mialderson@hotmail.com or...
- 3. …if the matter is urgent, call 0779 555 4623.

#### <span id="page-8-4"></span>**Known issues**

- **a)** Switch off **Autosave** in the latest versions of Microsoft Excel.
- **b)** Using BRYCScore on an Apple/Mac computer has caused serious errors and delays in previous years. **It is not recommended**.
- **c)** BRYCScore will not work with on-line or mobile versions of Excel.
- **d)** Do not open BRYCScore in Google Docs or save the Windows file as a Google Sheet file.
- **e)** On re-opening BRYCScore, you may encounter the following message:

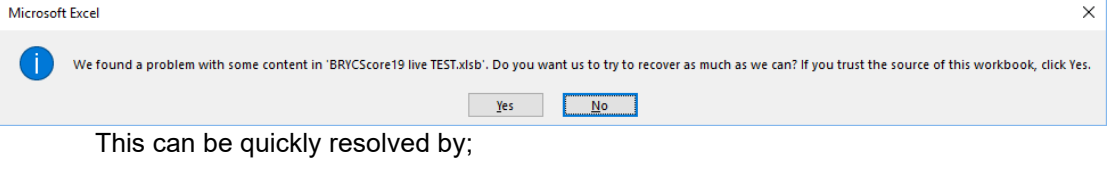

- clicking **Yes** to recover the file, then
- saving the recovered file with a different name
	- (e.g. *BRYCScore21\_lses\_v1*)

The recovered file will now become your region's master file.